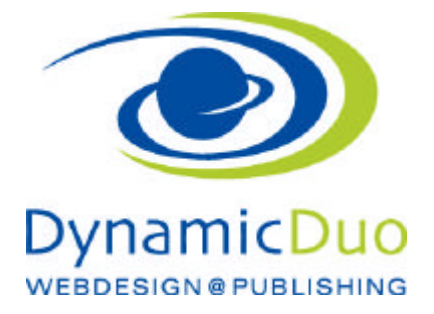

# **Konfigurieren**

# **Im Register Modul sind anzugeben:**

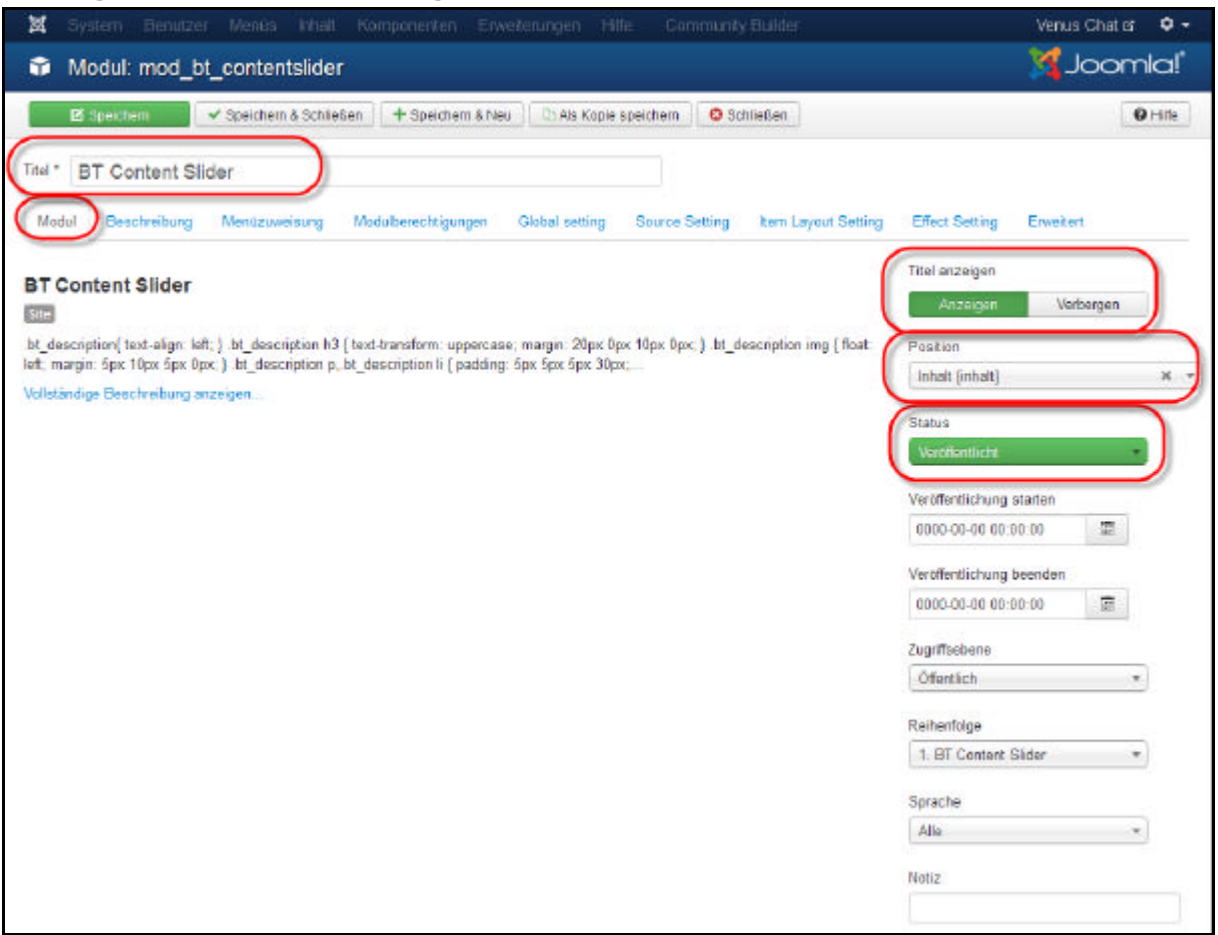

- ?? Register Modul klicken
- ?? Titel eingeben und bestimmen ob der Titel des Moduls angezeigt werden soll
- ?? Status veröffentlichen (ACHTUNG wichtig da nach der Installation auf versteckt steht)
- ?? Position wählen

## **Im Re gister Menüzuweisung**

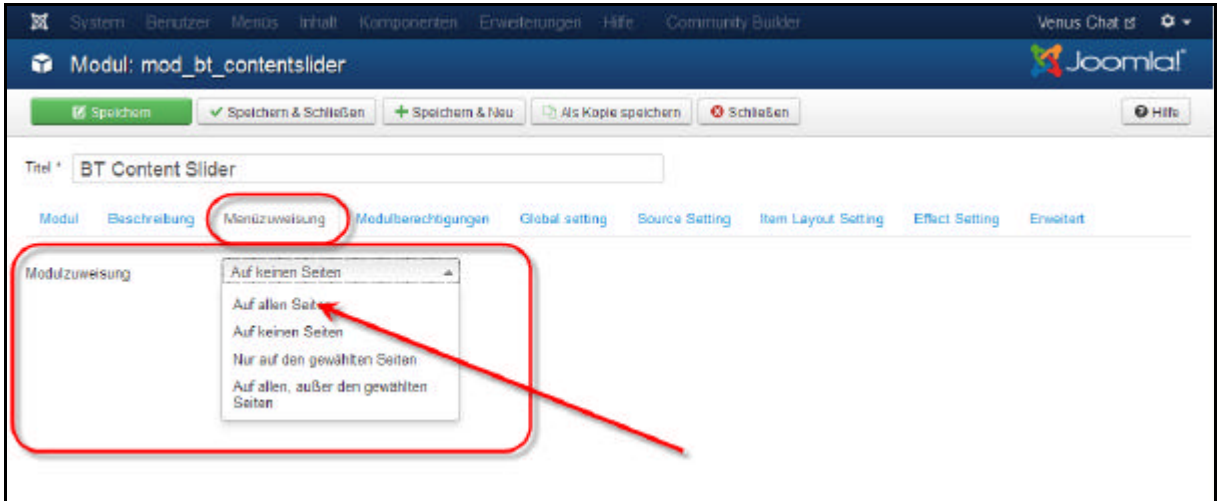

?? Register Menüzuweisung angeben auf welcher Seite das Modul angezeigt werden soll (ACHTUNG dies ist nach der Installation auf keine Seite eingestellt)

## **Im Register Global Setting**

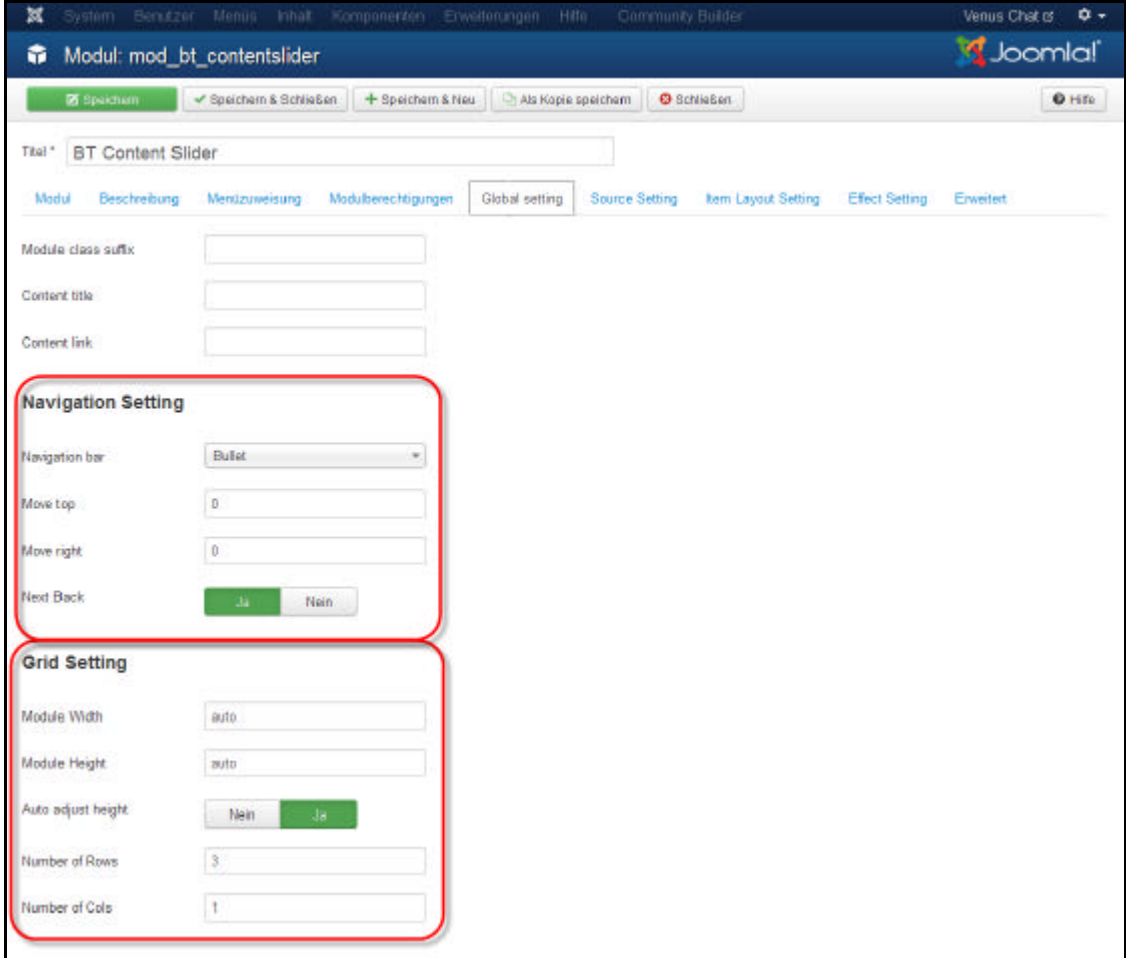

- ?? Das aussehen der Navigation festlegen
- ?? Grösse einstellen des Anzeigebereiches eingeben sowie Zeilen und Spalten festlegen

dynamic-duo webdesign@publishing | alte Landstrasse 1 | 8707 Uetikon am See | Tel: 044 / 920 58 77 | E-Mail info@dynamic-duo.ch

#### **Register Source Setting**

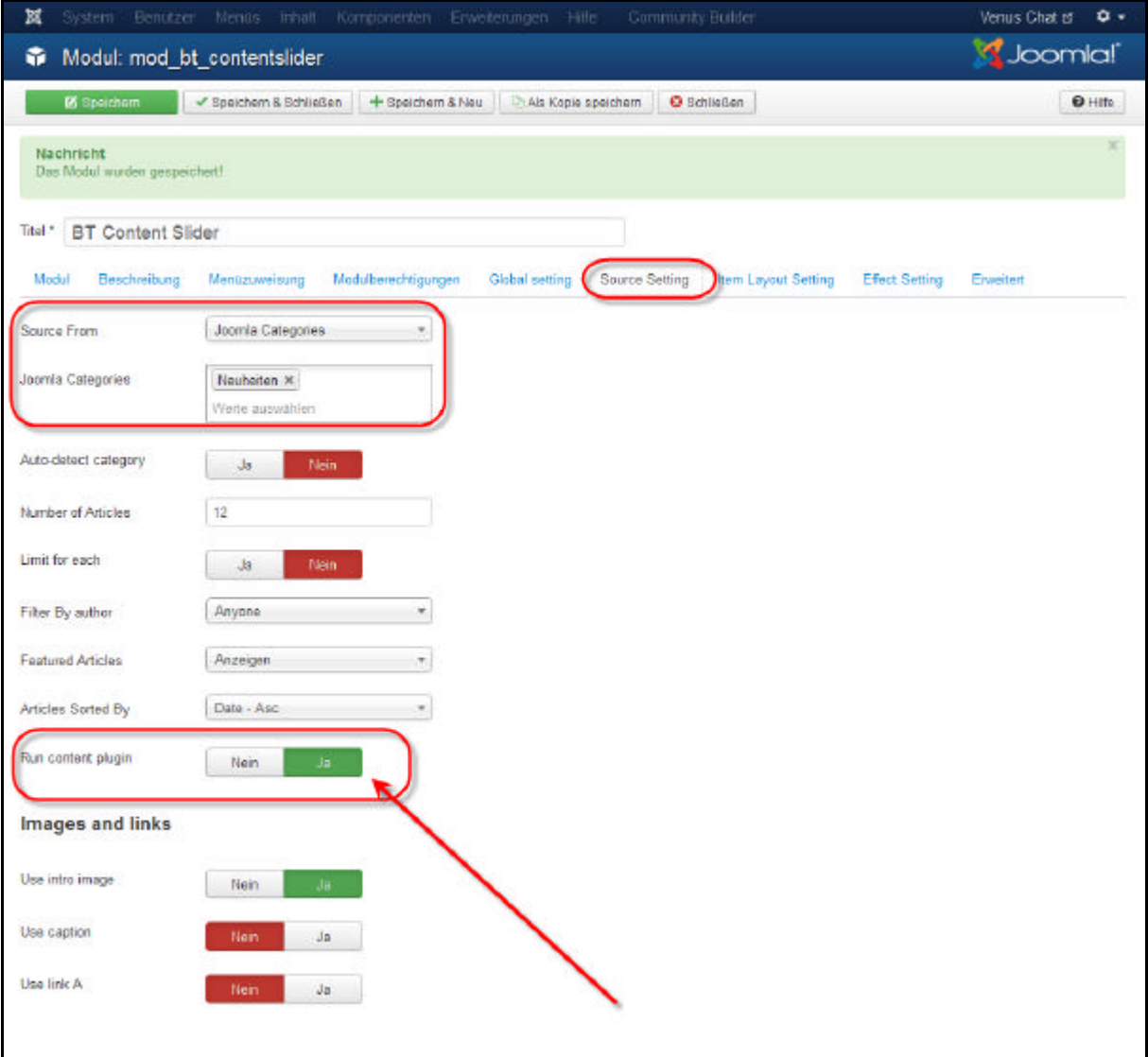

- ?? Eingeben der Kategorien die angezeigt werden sollen
- ?? Run Content Plugins ist wichtig ACHTUNG auf YES stellen damit Content Plugins wie SimpeImageGallerie oder auch {loadpositon inhalt} angezeigt wird
- ?? **ACHTUNG mit ContentPlugin geht FadeDir nicht!!! Prüfen war in der vorhergehenden Version so**

## **Register Item Layout Setting**

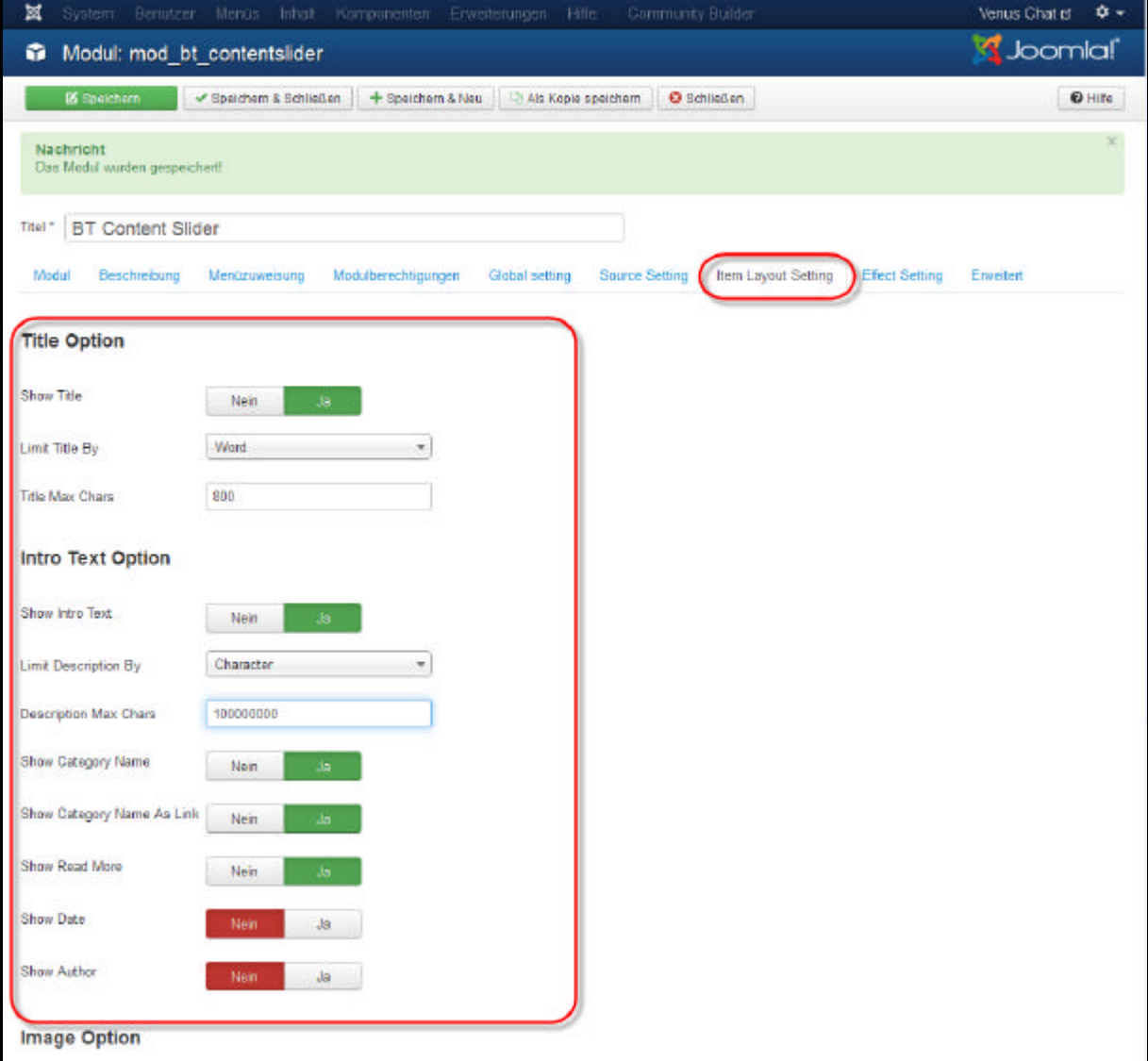

?? Titel und Textanzeige festlegen, je nach Bedürfnis aktivieren oder deaktivieren

Titel max. und Description max. **mehr Zeichen zulassen**, so kann **read more** im Text (Beitrag) selbst gesetzt werden, ansonsten kommt das read more nach der Anzahl gesetzten Zeichen.

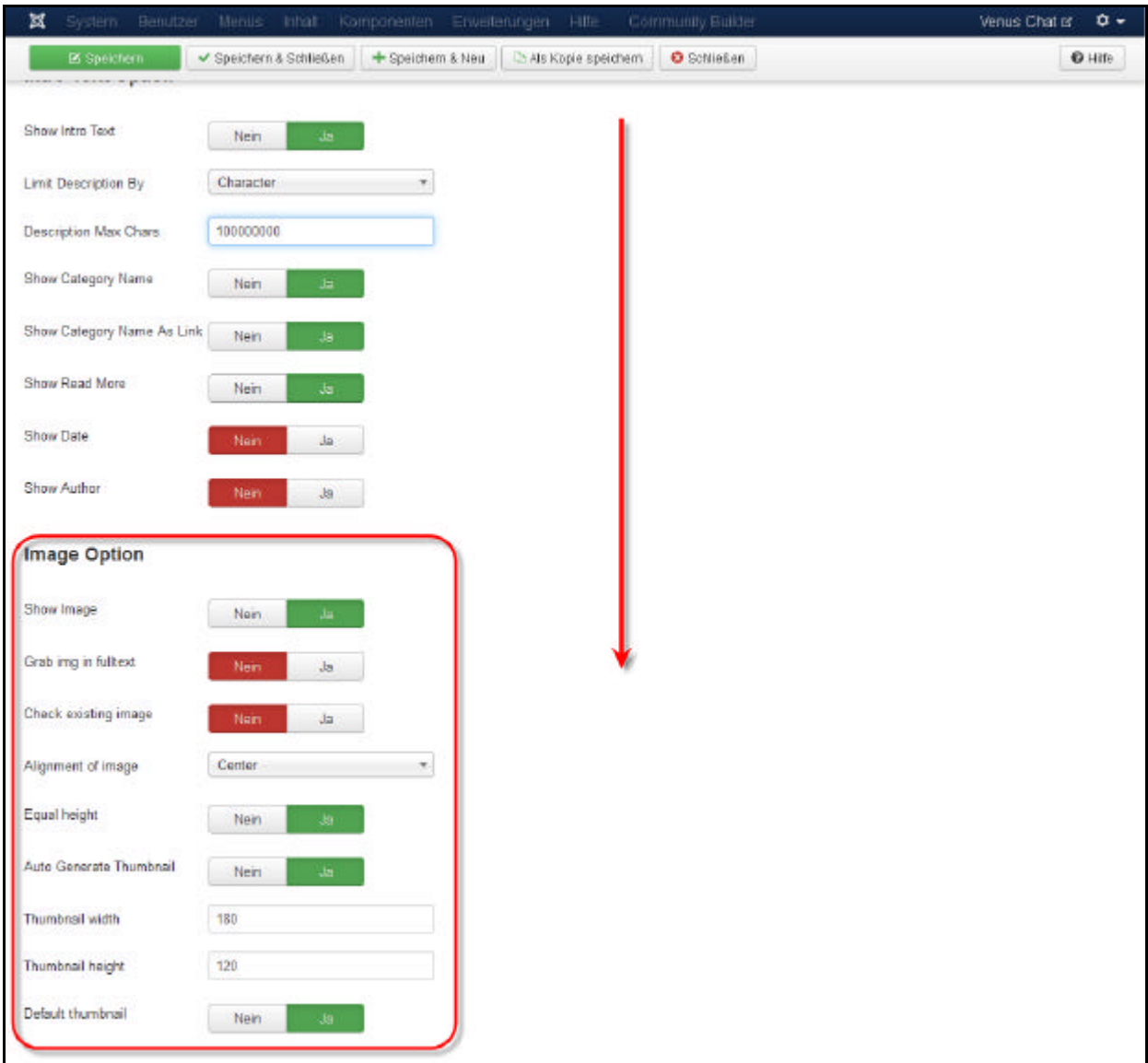

?? Weiter nach unten schollen um die Bildoptionen zu bearbeiten

ACHTUNG **im Register Source Setting** sind auch noch Bildereinstellungen. Da wird deaktiviert wenn KEINE Bilder gezeigt werden sollen

# **Register Effect Setting**

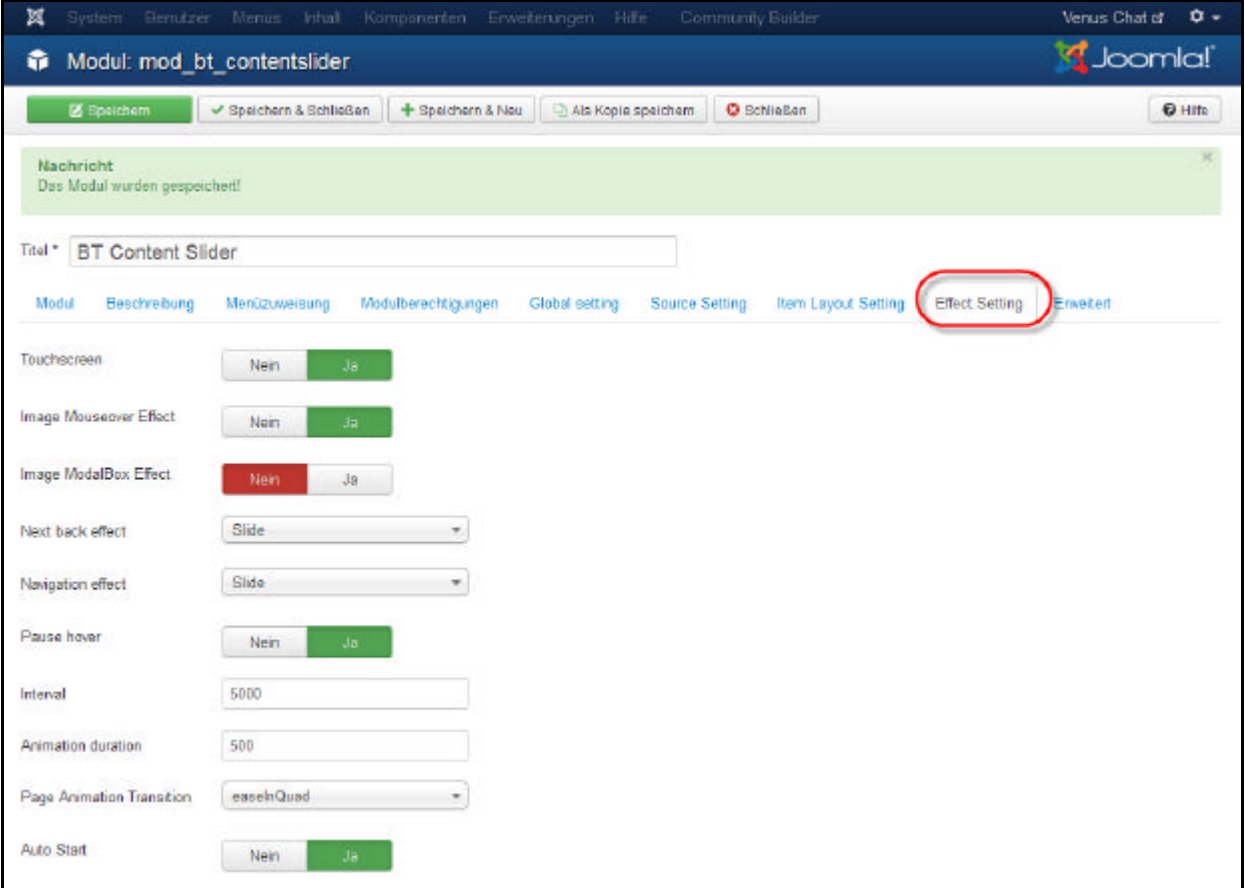

?? Einstellungen der Animation

# **Register Erweitert**

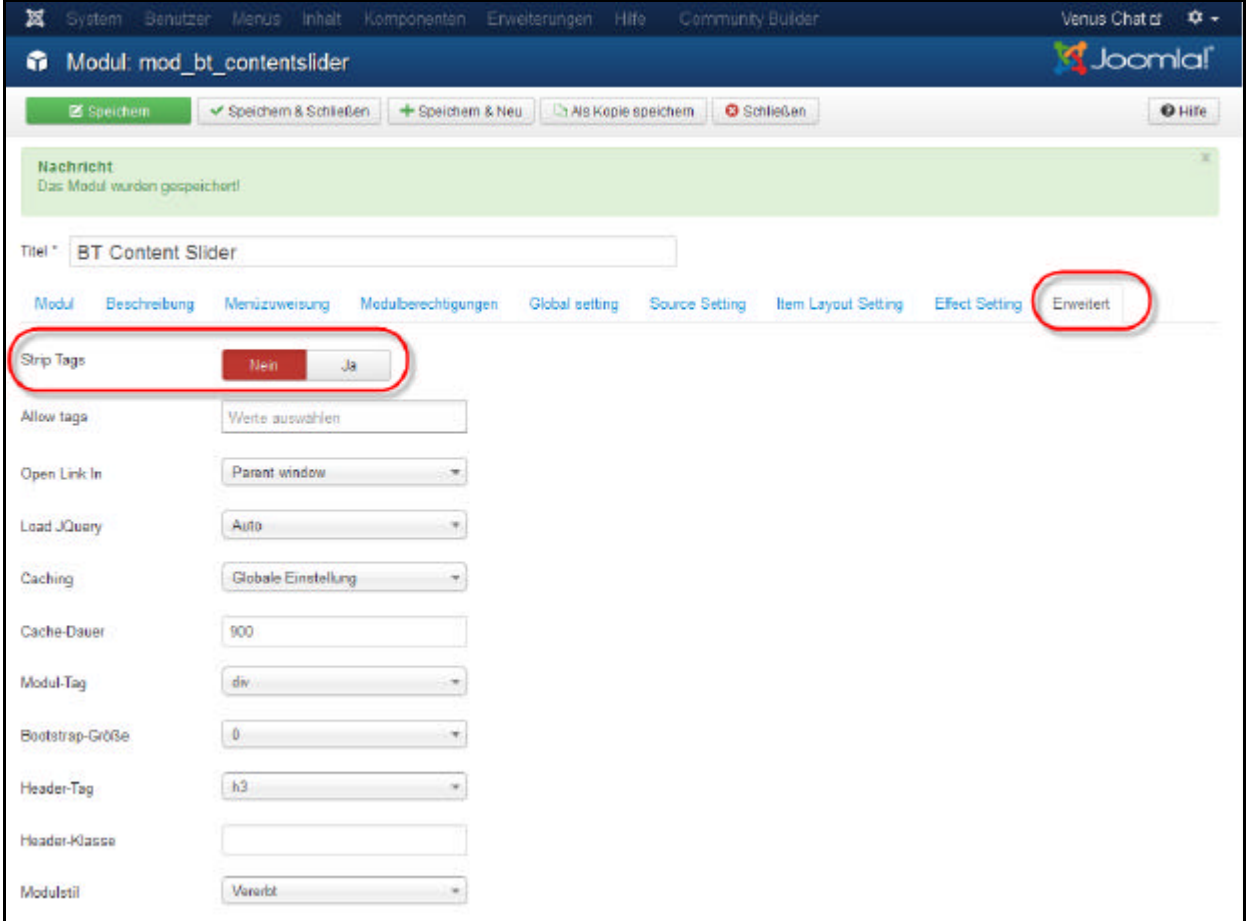

?? Script Tag auf NEIN setzten. Damit der Beitrag so formatiert wird, wie er erfasst wurde